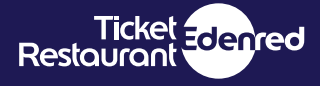

# **Benvenuto nel mondo Ticket Restaurant®**

Tutte le informazioni per gestire facilmente i buoni pasto Ticket Restaurant®

**Ticket**<br>Restouront compres

Acquista ora i b<br>e risparmial

.<br>Perché si risparmia?

 $\bullet$ 

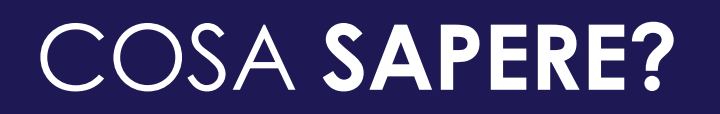

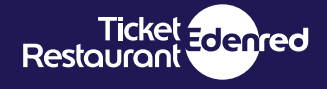

Grazie per aver scelto la soluzione Edenred.

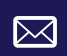

<u>a⊡</u>

 $\Box$ 

A seguito dell'ordine ti sarà inviata un'**email di conferma** non appena avremo ricevuto il pagamento.

La consegna delle tue nuove tessere elettroniche è prevista entro **5 giorni lavorativi** da quando il saldo dell'ordine sarà presente sui nostri sistemi.

Quando riceverai le carte, quest'ultime saranno già cariche e su ognuna troverai disponibili **i buoni pasto pronti all'uso** del valore economico che hai selezionato in fase d'ordine.

Attività che puoi gestire sul sito e-commerce Ticket Restaurant® **https://acquista.edenred.it/ticketrestaurant:**

**RICARICARE E ORDINARE** le tessere dei tuoi dipendenti

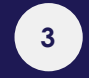

**[7](#page-6-0)**

**[8](#page-7-0)**

**[9](#page-8-0)**

**[10](#page-9-0)**

**[12](#page-11-0)**

Attività che puoi gestire sul Portale Clienti **https://clienti.ticketxte.com/web/clienti**:

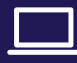

**IL PORTALE CLIENTI** [cos'è e a che cosa serve](#page-6-0)

**VERIFICARE** [lo stato di un ordine di ricarica](#page-7-0)

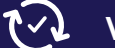

**[V](#page-12-0)ERIFICARE** [lo stato di un ordine carte](#page-8-0) 

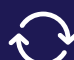

 $\mathcal{B}$ 

**SOSTITUIRE O BLOCCARE** una tessera elettronica  [smarrita, rubata o mal funzionante](#page-9-0)

**[MODIFICARE](#page-12-0)** [una tessera anonima in nominativa](#page-11-0)

 $\mathbf{f}$ **[HAI BISOGNO DI INFORMAZIONI?](#page-12-0)** contattaci

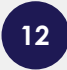

**CLICCA QUI** per scaricare il documento **Le 11 cose da sapere sui buoni pasto elettronici** da mandare ai tuoi dipendenti e collaboratori

<span id="page-2-0"></span>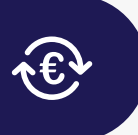

# **RICARICARE E ORDINARE LE TESSERE DEI TUOI DIPENDENTI**

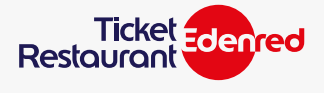

Questa sezione della guida ti aiuterà passo dopo passo nella gestione della ricarica o nella richiesta di nuove carte.

**ACCEDI 1** al sito e-commere e seleziona il formato **TESSERE ELETTRONICHE**

**2 COMPILA** il campo della partita IVA per proseguire

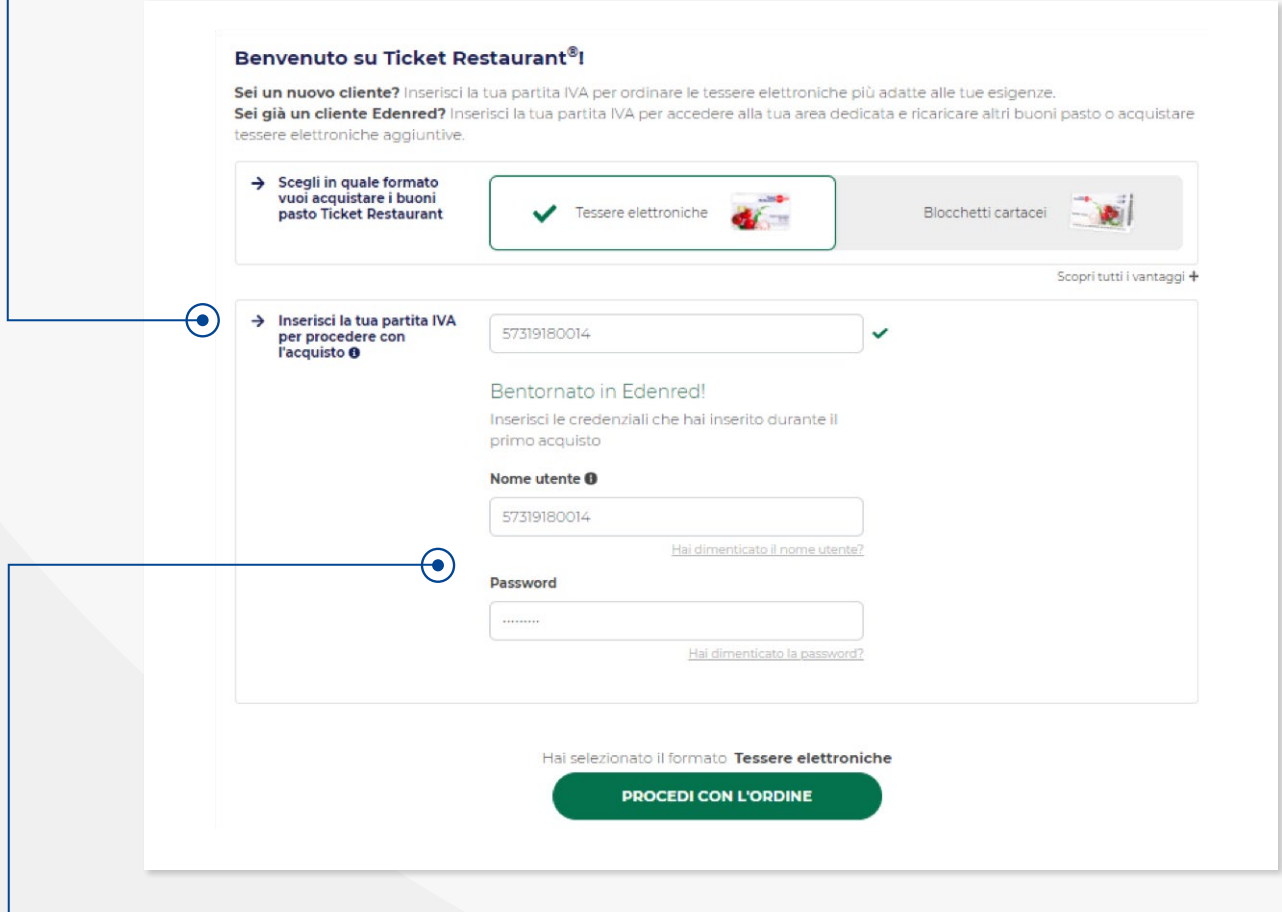

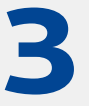

**INSERISCI** le credenziali (utente e password) create in fase di registrazione. Nel caso le avessi dimenticate, puoi effettuare il recupero **INSERISCI** le credenziali (utente e password) create in fase di registrazione. Nel caso le avessi dimenticate, puoi effettuare il recupusando l'indirizzo email che hai inserito in fase di inserimento d'ordine. Infine **CLICCA** su procedi.

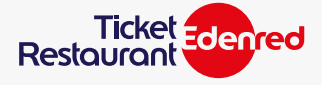

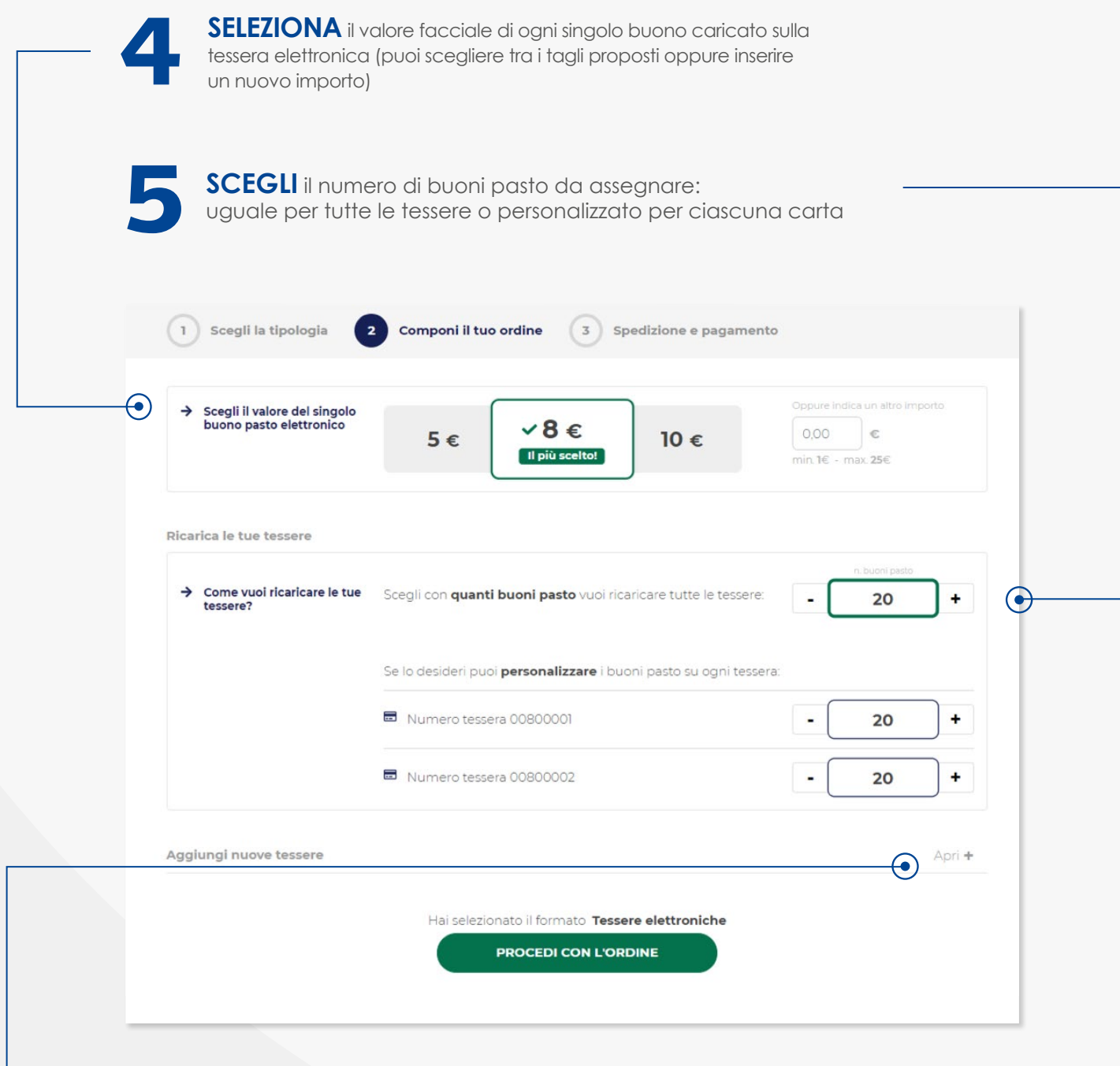

**6**

**AGGIUNGI**, se lo desideri, una o più tessere elettroniche semplicemente cliccando su **Apri+** 

**Nel caso stessi solo ricaricando le tue tessere elettroniche, senza richiederne di nuove**, procederai direttamente al pagamento.

Non ti saranno spedite nuove carte e potrai continuare ad usare quelle già in tuo possesso. Il caricamento dei tuoi buoni pasto sulle tessere ed il loro effettivo utilizzo sarà disponibile dopo 24 ore dal momento in cui riceveremo il pagamento.

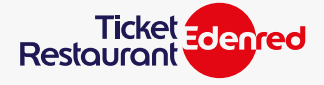

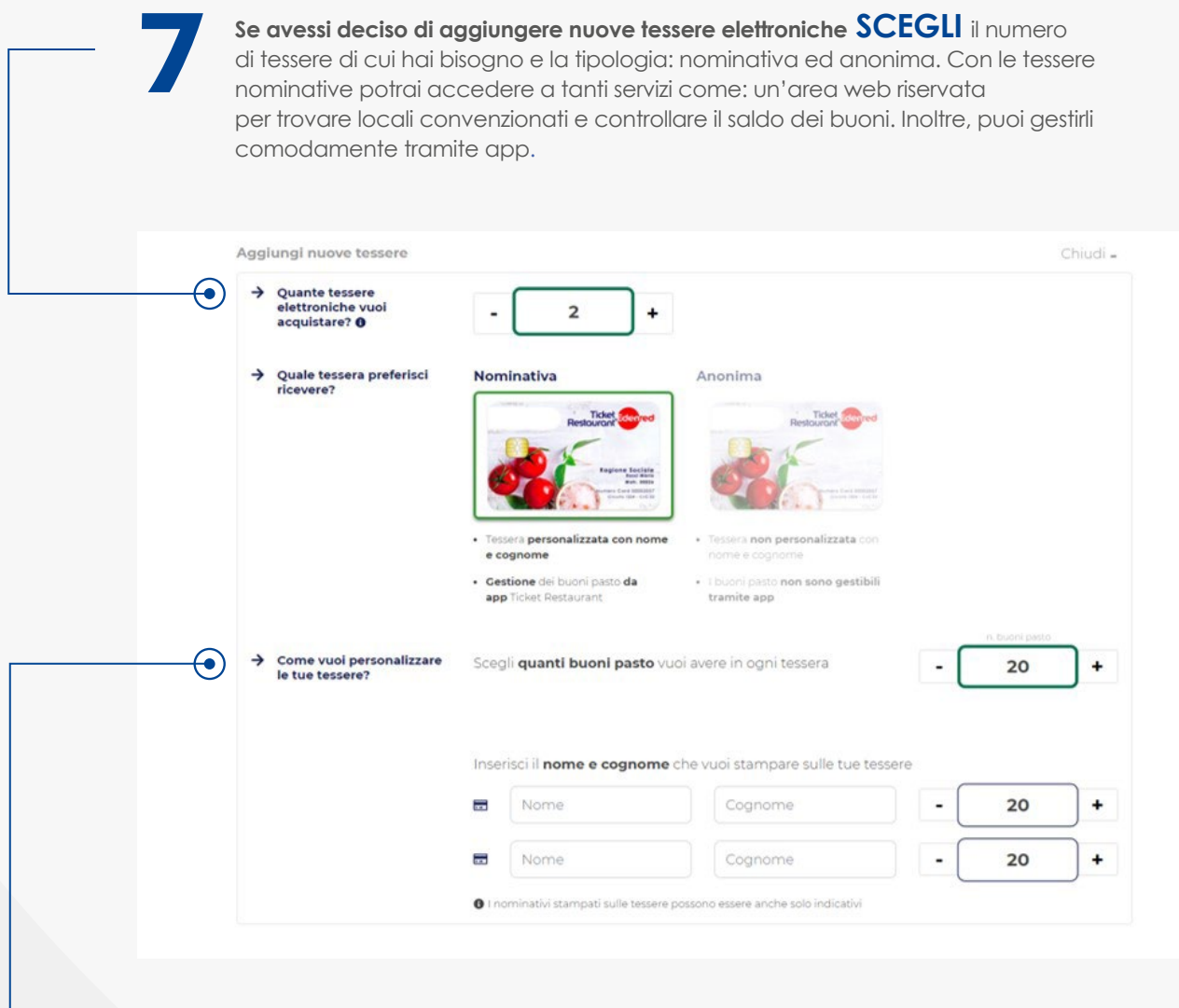

**DECIDI** quanti buoni pasto aggiungere su ogni tessera

**8**

 $\Box$ 

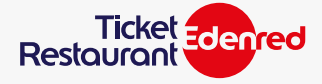

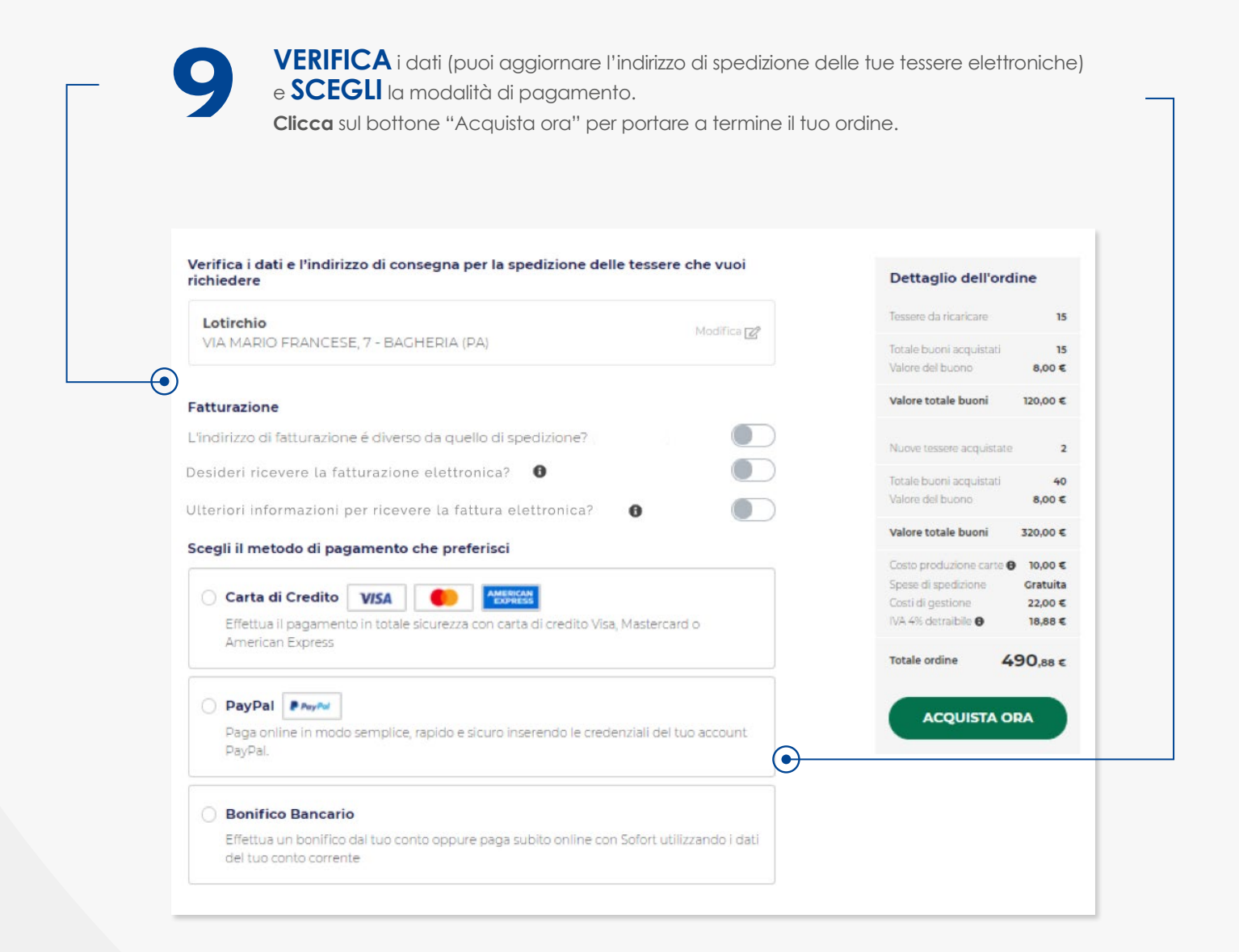

**10**

Una volta completato il pagamento, e quindi confermato l'ordine,

**RICEVERAI** le tessere entro 5 giorni lavorativi dalla ricezione del pagamento. **Se invece hai effettuato la ricarica delle tue tessere**, i nuovi buoni pasto saranno disponibili per l'utilizzo dopo 24 ore dal momento in cui riceveremo il pagamento. **Se acquisti anche nuove tessere elettroniche** considera 5 giorni lavorativi dall'ordine per la ricarica dei buoni pasto.

**6**

# <span id="page-6-0"></span>**IL PORTALE CLIENTI, CHE COS'È E A CHE COSA SERVE**

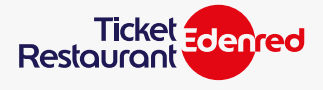

#### **CHE COS'È IL PORTALE CLIENTI?**

E' il sito online di Edenred in cui puoi verificare in qualunque momento lo stato di un ordine per:

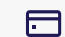

la richiesta di nuove carte

la ricarica di buoni pasto sulle tessere elettroniche già in tuo possesso

#### **COME ACCEDERE AL PORTALE CLIENTI:**

Accedi al portale tramite questo link: **https://clienti.ticketxte.com/web/clienti** e SELEZIONA la scelta SERVIZI ELETTRONICI

#### **QUALI CREDENZIALI DEVO USARE PER ACCEDERE?**

Alla conferma dell'ordine ti sono state inviate **via emai**l (l'oggetto dell'email è: credenziali accesso Edenred) le credenziali Edenred con cui accedere anche a questo sito:

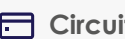

 **Circuito Utente \*\*\* Password**

Sono quelle che hai inserito **durante il primo acquisto** dei tuoi Ticket Restaurant®

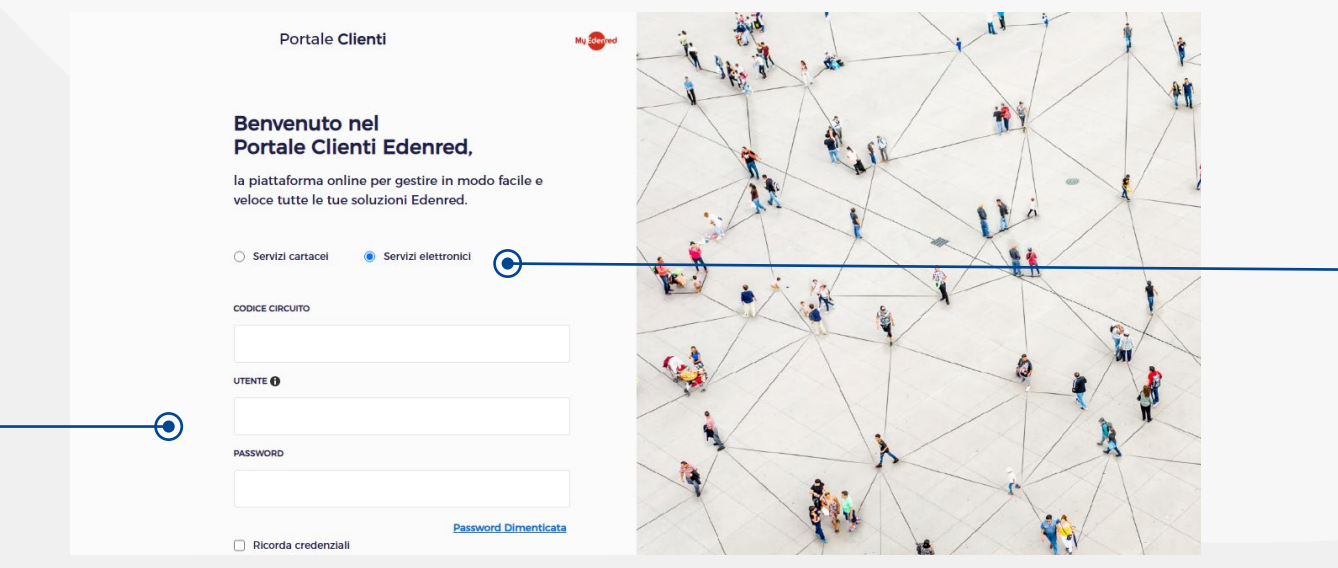

<span id="page-7-0"></span>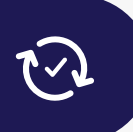

# **VERIFICARE LO STATO DI UN ORDINE DI RICARICA**

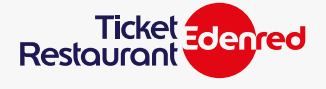

**ACCEDI** al portale clienti **<https://clienti.ticketxte.com>** seguendo le indicazioni a **pag. 7**

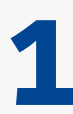

Nel menù a sinistra seleziona ANAGRAFICHE **, ORDINE DI RICARICHE**<br>Seleziona i parametri e poi **"RICERCA"** 

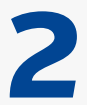

**CONTROLLA** l'indicazione dello **STATO ORDINE** per conoscere lo stato della **2** tua richiesta di ricarica. Potresti trovare indicate **3 casistiche**:

- **ORDINE PRODOTTO** la ricarica dei buoni pasto è **avvenuta con successo** sulle tessere elettroniche esistenti **1**
- **ORDINE RICEVUTO** ordine **processato correttamente** e sarà disponibile sulle carte entro le 24 ore oppure alla data impostata **2**
- **IN ATTESA DI VERIFICA**: ordine in **attesa di pagamento 3** (ad esempio se hai effettuato un pagamento bonifico anticipato) o in standby in attesa di validazione

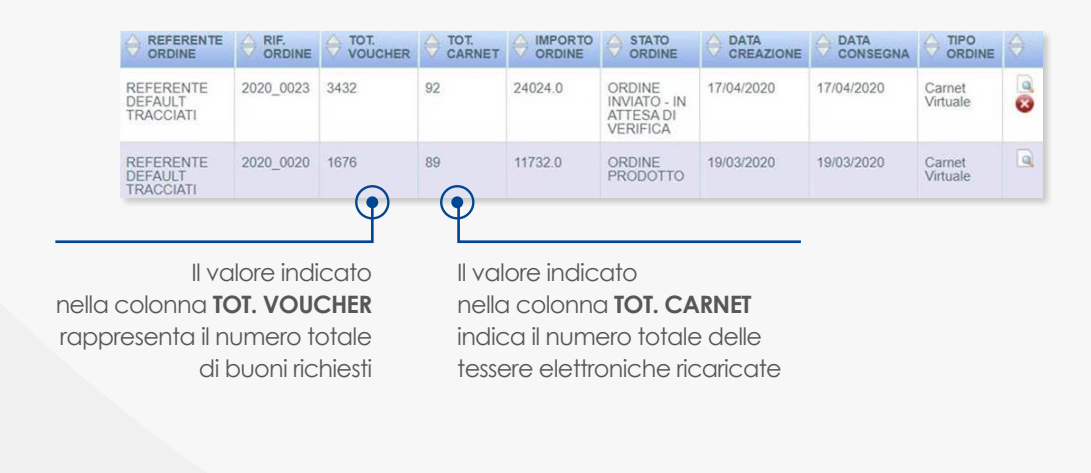

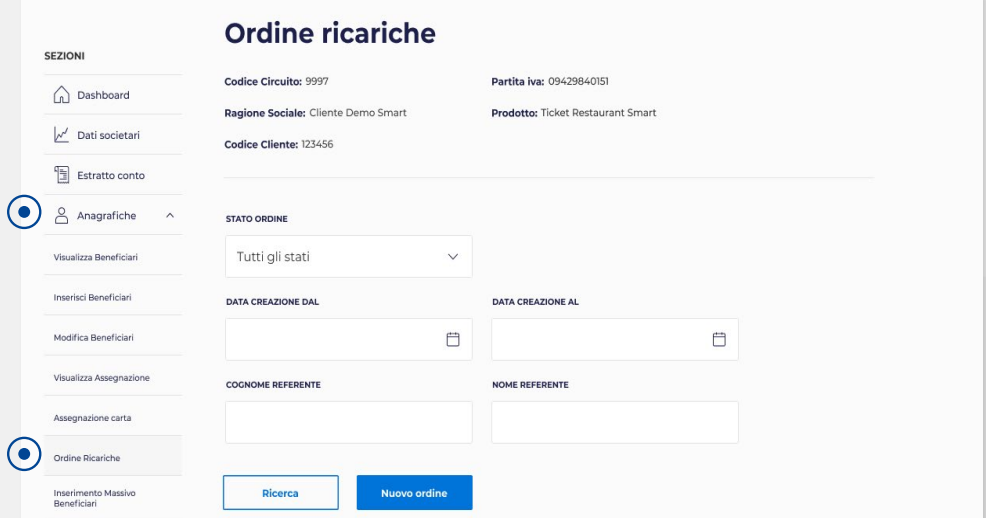

<span id="page-8-0"></span>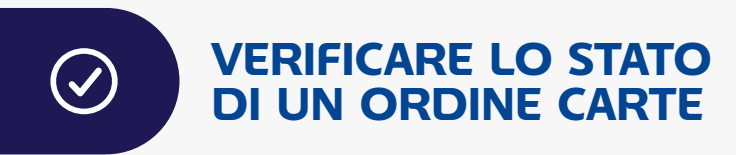

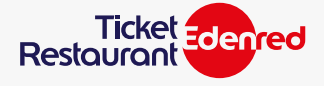

**ACCEDI** al portale clienti **<https://clienti.ticketxte.com>** seguendo le indicazioni a **pag. 7**

Nel menù a sinistra **SELEZIONA** PRODUZIONE CARTE e poi ORDINE CARTE CON PROFILO . Un ordine di tessere elettroniche **1** si sviluppa in **5 fasi** che puoi visionare nella colonna **STATO FLUSSO INVIATO** ordine appena inserito sui nostri sistemi **1 IN CONFEZIONAMENTO** l'ordine sta per essere messo in produzione **2** (entro i due giorni successivi) **ORDINE IN STAMPA** l'ordine **è in produzione 3**

**SPEDITO** l'ordine è stato affidato al corriere. Da questo momento è possibile **4 monitorarne la spedizione**. Nella colonna «**TRACKING DELLA SPEDIZIONE**» troverai l'icona di un **camioncino**, cliccandoci sopra sarà possibile vedere in qualsiasi momento dove si trova la tua spedizione.

# **CONSEGNATO 5**

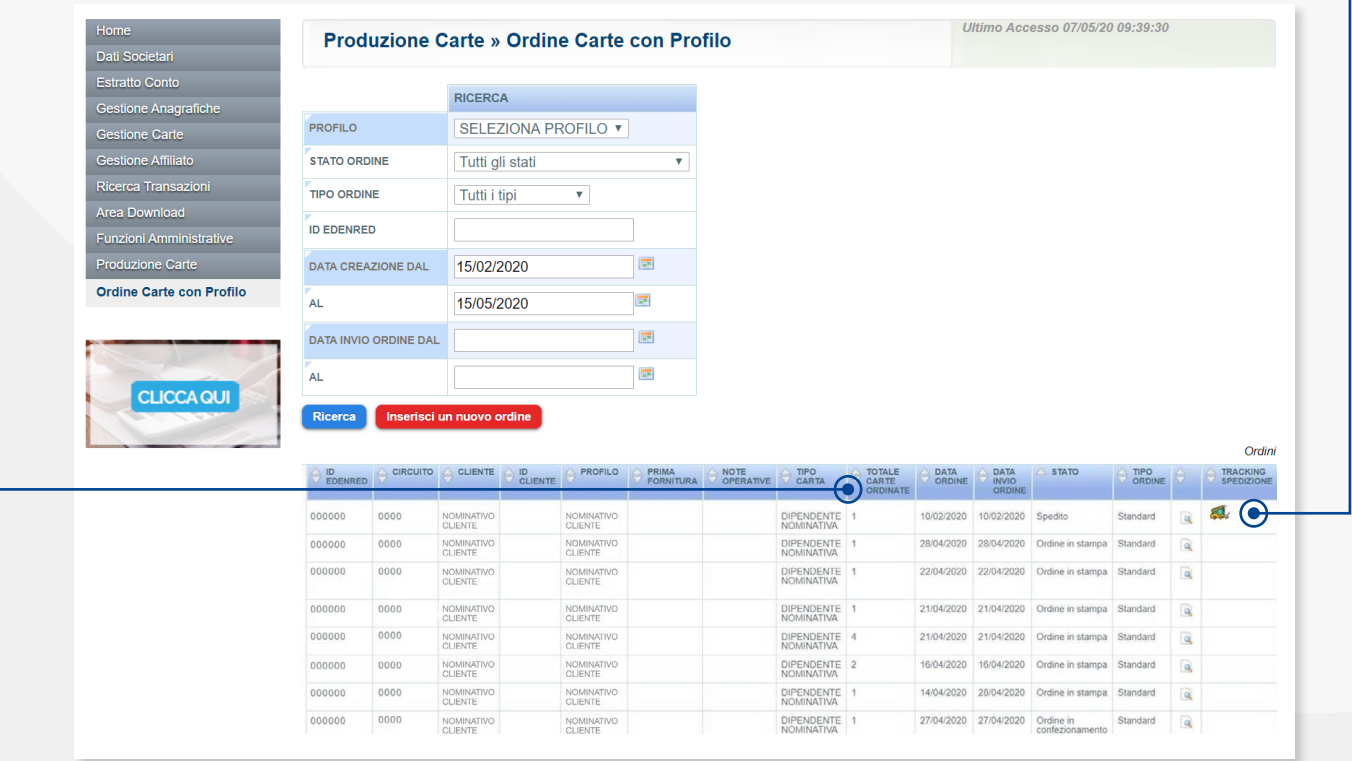

<span id="page-9-0"></span>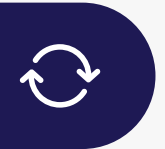

#### **SOSTITUIRE O BLOCCARE UNA TESSERA ELETTRONICA SMARRITA, RUBATA O MAL FUNZIONANTE**

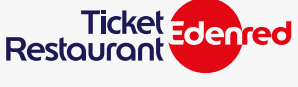

**ACCEDI** al portale clienti **<https://clienti.ticketxte.com>** seguendo le indicazioni a **pag. 7**

Puoi **bloccare e sostituire in autonomia**, attraverso il nostro Portale Clienti, una carta smarrita/rubata o mal funzionante a parità di matricola dipendente. La procedura si articola in **2 fasi**:

### **FASE 1** - ORDINE DELLA CARTA SOSTITUTIVA

Nel caso della richiesta di tessera nominativa quest'ultima deve essere ordinata con la stessa matricola che è già associata al dipendente (il suo codice numerico identificativo).

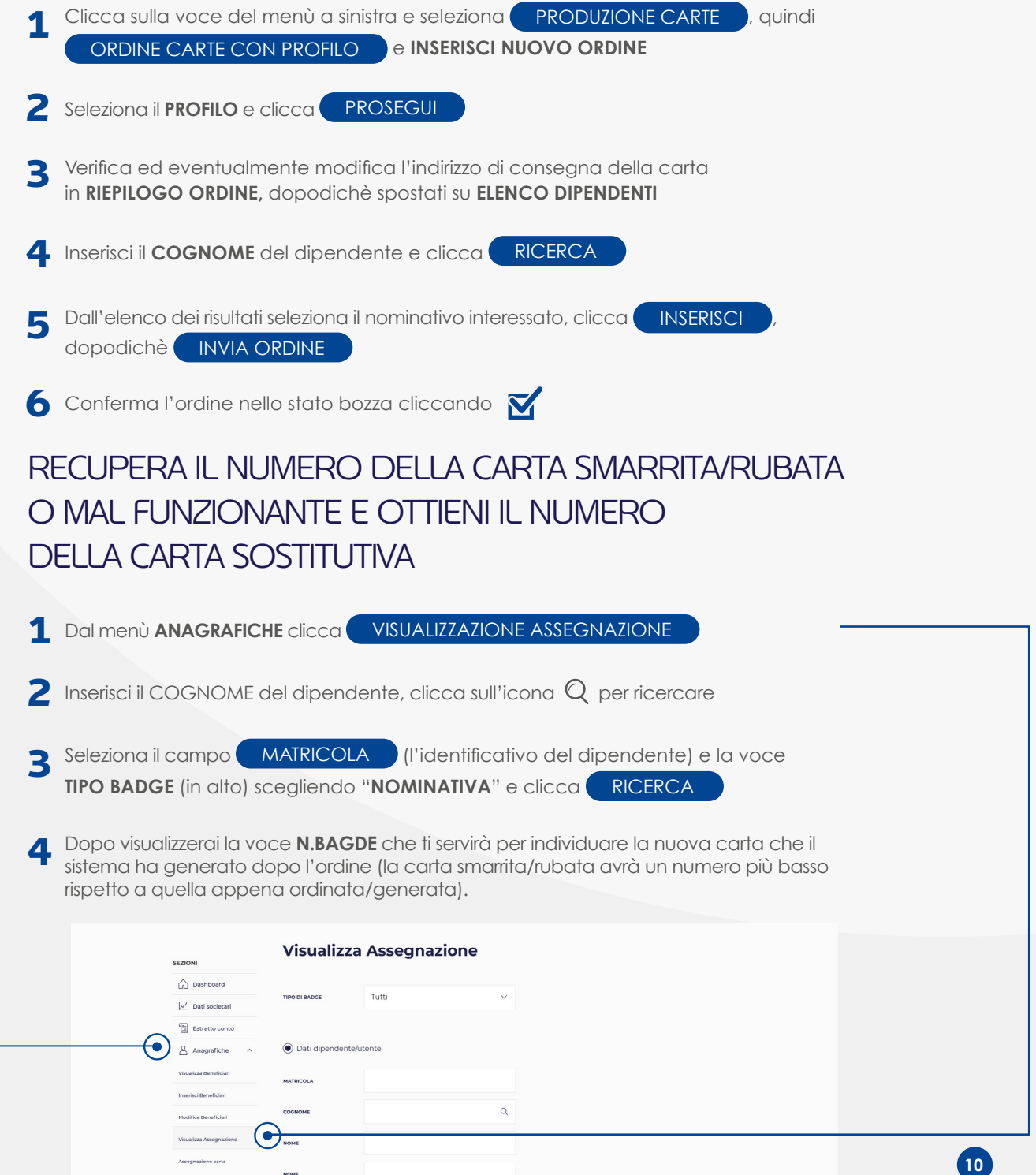

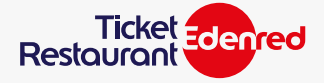

# **FASE 2** - SOSTITUZIONE TRA VECCHIA CARTA E NUOVA

**(che comporta in automatico anche il blocco della vecchia carta)** 

- **2** Scegli il **MOTIVO DEL BLOCCO**, inserisci il numero della carta da bloccare **3** Inserisci il numero della carta sostitutiva e clicca RICERCA 1 Selezionando GESTIONE CARTE → SOSTITUZIONE CARTE e clicca PROSEGUI e seleziona **FURTO/SMARRIMENTO** oppure in caso si malfuzionamento seleziona **CARTA NON FUNZIONANTE**
- 4 Verifica la correttezza dei dati inseriti, dopodichè clicca **CONFERMA**

#### L'OPERAZIONE DI BLOCCO E SOSTITUZIONE SI È CONCLUSA CON SUCCESSO

- **1** I **numeri delle nuove tessere** dovranno essere **indicati** sul tracciato ordini, in sostituzione delle carte disattivate, al fine di processare correttamente le future richieste di ricarica.
- 2 Le ricariche latenti saranno immediatamente disponibili sulle carte sostitutive, mentre<br>eventuali buoni pasto presenti sulle tessere disattivate saranno disponibili in 30 **giorni** eventuali buoni pasto presenti sulle tessere disattivate saranno disponibili in **30 giorni** nel caso di smarrimento e furto. Considera **7 giorni** nel caso di malfunzionamento.
- **3** Le nuove carte saranno consegnate **entro 7 giorni.**

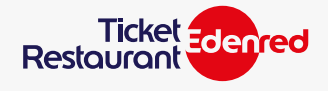

# <span id="page-11-0"></span>**MODIFICARE UNA TESSERA ANONIMA IN NOMINATIVA?**

Se hai acquistato una tessera elettronica anonima, su cui è riportato solo il «**Numero Card**» senza il nome e cognome del collaboratore, puoi trasformarla in nominativa assegnandola ad un dipendente specifico in autonomia tramite il **Portale Clienti**. Con le tessere nominative potrai accedere a tanti servizi come: un'area web riservata per trovare locali convenzionati e controllare il saldo dei buoni. Inoltre puoi gestire i ticket comodamente tramite app.

**ACCEDI** al portale clienti **<https://clienti.ticketxte.com>** seguendo le indicazioni a **pag. 7**

#### **IL PROCESSO SI ARTICOLA IN 2 FASI:**

- **CREAZIONE PROFILO NUOVO DIPENDENTE** (beneficiario): devi inserire i dati personali del dipendente o collaboratore al fine di creare la matricola (codice identificativo). Dal menù di sinistra **clicca** su GESTIONE ANAGRAFICHE e poi INSERISCI BENEFICIARI compila i dati del dipendente. Per terminare l'operazione clicca **INSERISCI ASSEGNAZIONE DELLA TESSERA AL COLLABORATORE** Dopo aver creato il profilo del nuovo dipendente, **clicca** su GESTIONE ANAGRAFICHE e poi su ASSEGNAZIONE CARTE  **In questa pagina compila questi campi:** per "**TIPO CARTA**" seleziona "**non nominativa**" (ovvero anonima) **1** nei campi "**numero carta da**" e "**numero carta a**" usa lo stesso codice numerico **2** della tessera anonima che si vuole trasformare in nominativa **1 2**
	- **clicca** su PROSEGUI **3**
	- inserisci il cognome del dipendente che hai iscritto sul **Portale Clienti** in fase 1 **4 (CREAZIONE PROFILO NUOVO DIPENDENTE)**
	- attiva la **ricerca** del cognome cliccando sull'icona **5**
	- clicca sulla **matricola** (identificativo) in blu e poi su **PROSEGUI** per assegnare la tessera **6**

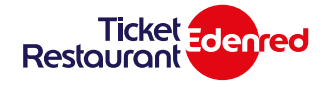

**HAI BISOGNO DI INFORMAZIONI? CONTATTACI**

Per tutte le altre domande puoi contattare la nostra Assistenza Clienti

# **CONTATTACI**

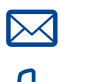

<span id="page-12-0"></span>f

**assistenza.trsmart-it@edenred.com** 

 $\mathcal{R}$ **800.411.817**

Ricorda di scaricare e condividere con i tuoi dipendenti e collaboratori il documento **Le 11 cose da sapere sui buoni pasto elettronici!**